**Inhalt:**

**1.Inhaltsübersicht FAK-OM**

- **2. Helpful things for english users Erläuterungen**
- **3. Suche im Archivinformationssystem Niedersachsen (Arcinsys); how to use arcinsys**

**(Staatsarchiv Oldenburg) wie finde ich dort was;** 

# **4. Erläuterungen zu FAK**

#### **1. Inhaltsübersicht/table of contents and**

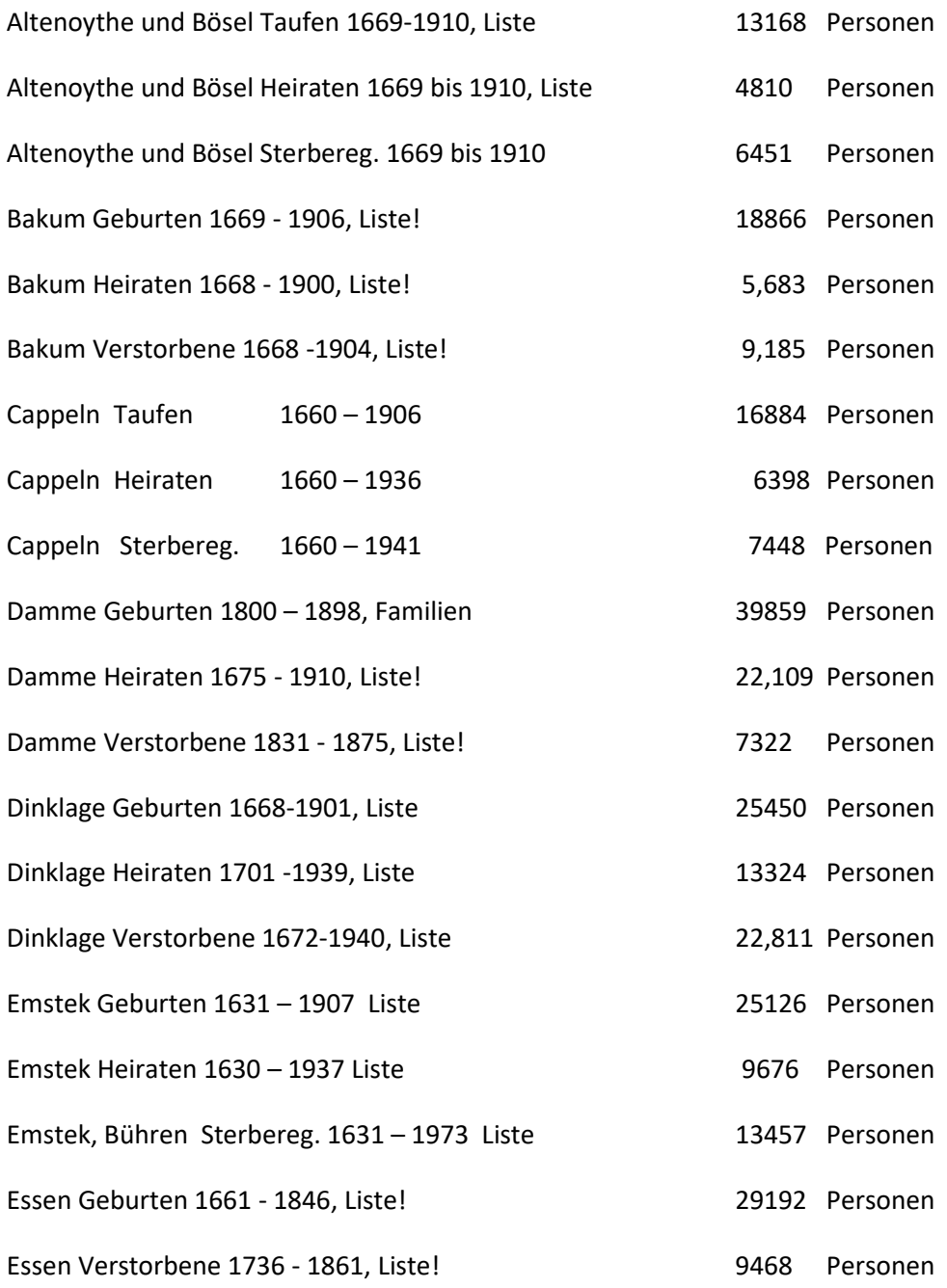

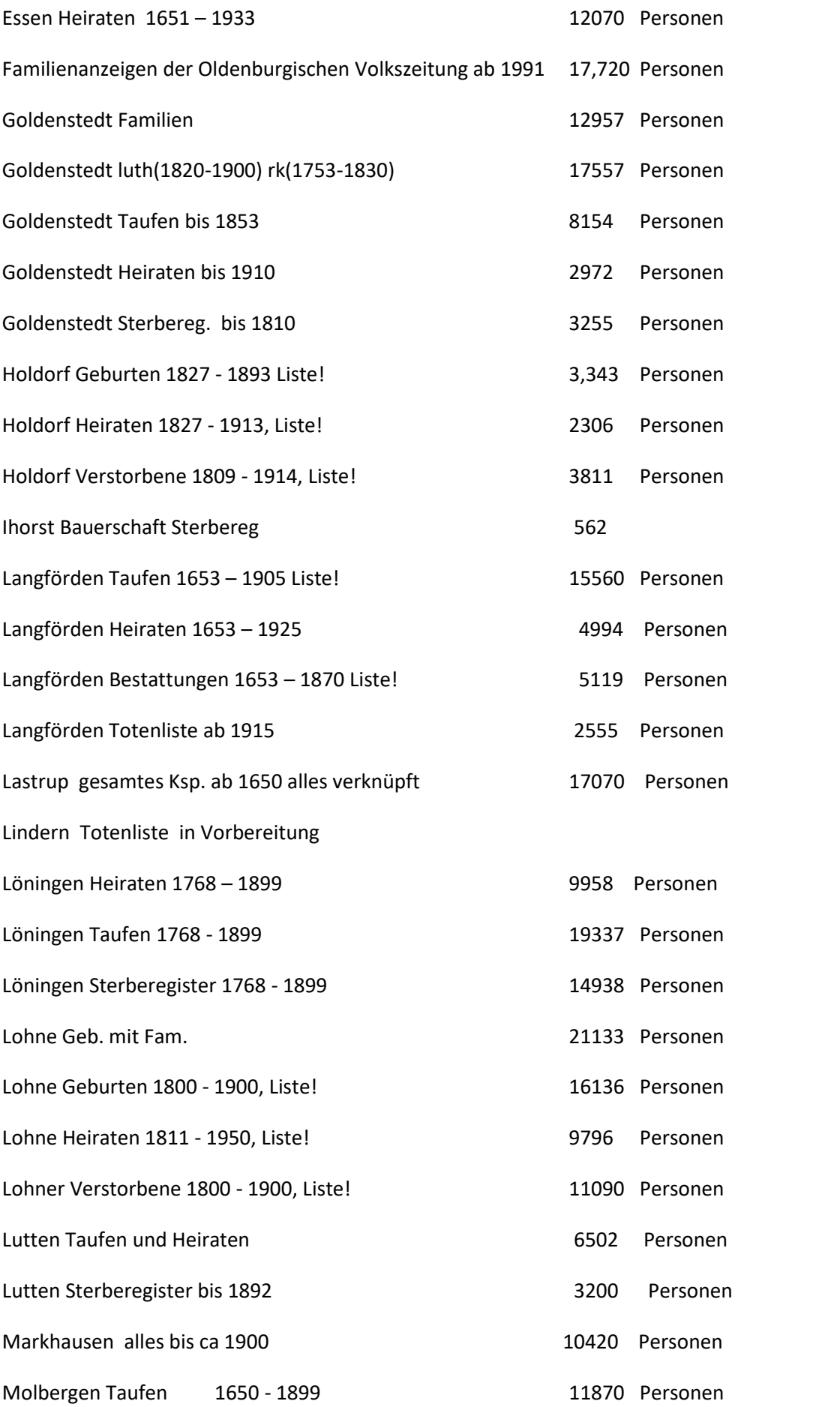

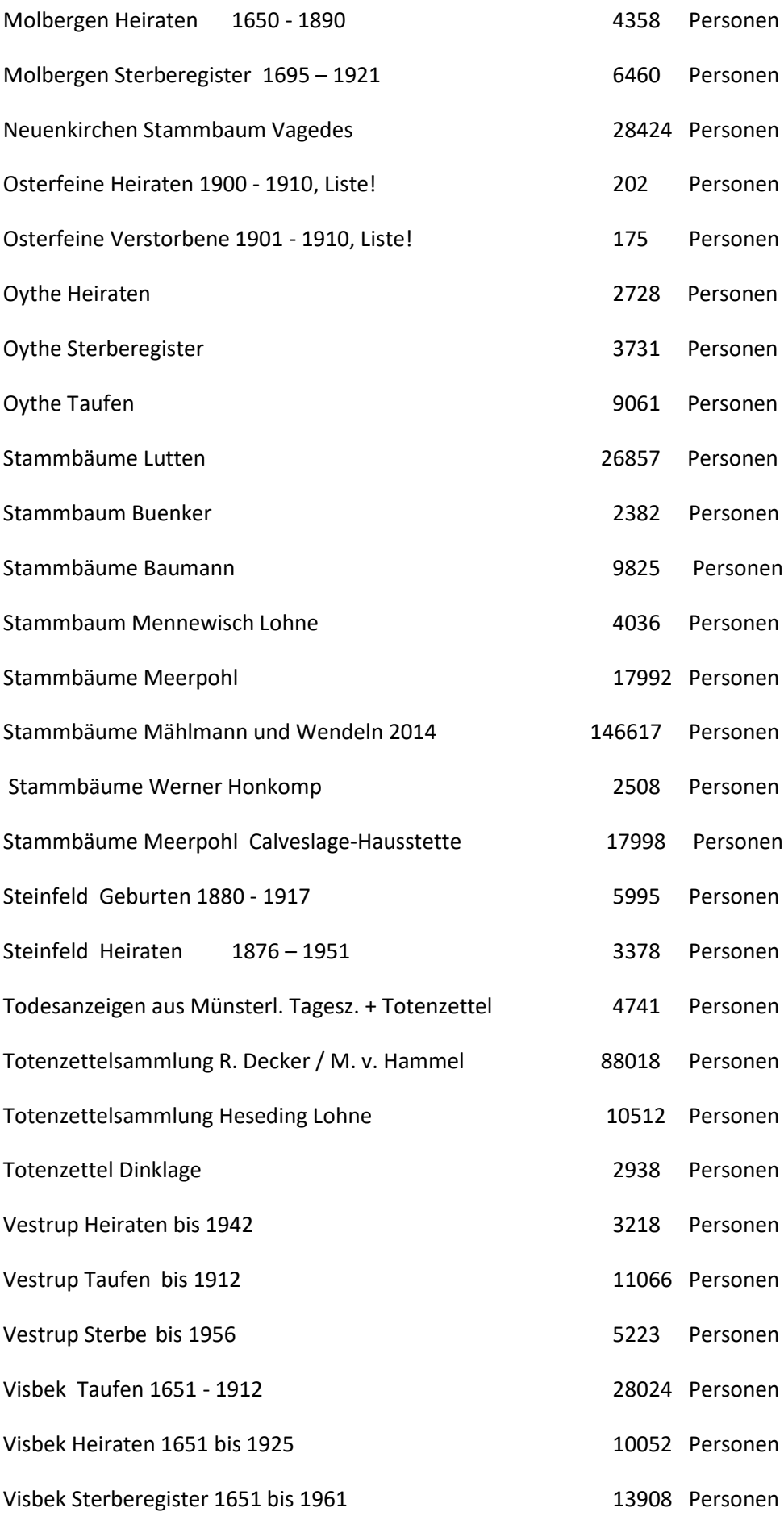

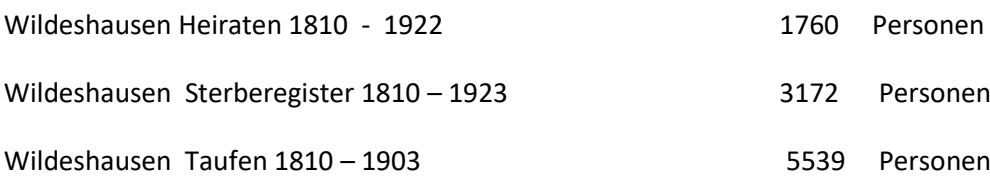

Obige Sammlungen wurden dem Arbeitskreis zur Verfügung gestellt, weitere – insbesondere Transskriptionen von Kirchenbüchern – sind in Arbeit und werden demnächst hinzukommen.

Der Arbeitskreis ist daran interessiert, dass alle Südoldenburger Kirchspiele erfasst werden. Sollte jemand an dem Abschreiben weiterer Bücher interessiert sein, so sind wir gerne behilflich, ihm den Einstieg zu erleichtern und Anleitungen zu geben. Sprechen Sie uns an! Es ist für jedermann geeignet, der gerne zuhause am PC arbeitet.

Dr. Josef Mählmann 04478 1601 oder [tenstedt@gmx.de](mailto:tenstedt@gmx.de) Martin Glandorf 04443 1837 oder [m.glandorf@ewetel.net](mailto:m.glandorf@ewetel.net)

#### **2, helpful things for english users / Erläuterungen**

**For english** speakers are difficult the german Umlaute (and to find names on our website)

a o u with 2 dots on it in german language:

on english keybord: combinations:

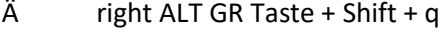

- ä right ALT GR Taste + q
- Ö right ALT GR Taste + Shift + p

ö right ALT GR Taste + p

- $Ü$  right ALT GR Taste + Shift + y
- ü right ALT GR Taste + y
- ß right ALT GR Taste + s or
- Umlaute keybordcode

 $\ddot{A}$  ALT + 0196

 $a$  ALT + 0228

- Ö ALT + 0214
- $\ddot{o}$  ALT + 0246

 $\overline{U}$  ALT + 0220

 $ü$  ALT + 0252

ß ALT + 0223 or

windows -> control panel -> add language german, german language package etc.

How to Turn on International Keyboard on a Sony Laptop

- " Click the Windows "Start" button, type "intl.cpl"...
- " Select the "Keyboards and Languages" tab, click the "Change Keyboards" button...
- " Select the international language you want to add.
- " Click the "Input Language" button on the Language Bar on the taskbar.
- " Select the international language you added... (Fred Rump)

In Microsoft Word for Windows program, here's how to do some umlautes on my English keyboard:

ü = Hold Alt key down and hit numbers 129 on number pad to the right

ä = Hold Alt key down and hit numbers 132 on number pad to the right

ë = Hold Alt key down and hit numbers 137 on number pad to the right

ï = Hold Alt key down and hit numbers 139 on number pad to the right

ö = Hold Alt key down and hit numbers 148 on number pad to the right

ß = Hold Alt key down and hit numbers 225 on number pad to the right (Kathy Payne)

#### the trick for Umlauts on Mac's:

For the umlauted characters, hold down OPTION and push 'u'. Release OPTION, then type the desired base letter (a, o, u, A, O, or U). The umlaut will appear over the letter you typed. (So to type ü, you should hold down OPTION, press u, then release OPTION and press u again.). If you need umlauted and upper case letters, just hold option down and push the u letter, and then release option as before, but then hold the shift button and the desired letter to make it uppercase as usual. This will add the umlaut.

Also using Option and the letter S will provide a " ß ". This also works for French accents by holding down the option button and the letter e, to get " é " (Dennis Kruse)

### **3. Suche im Archivinformationssystem Niedersachsen (Arcinsys); how to use arcinsys**

Viele Besucher des Nieders. Landesarchivs klagen über die unumgängliche und etwas unübersichtliche Suche nach Archivalien mit Hilfe des Archivinformationssystems Archinsys. Dieser Beitrag ist keine Bedienungsanleitung für Arcinsys sondern will in kurzen Schritten erklären, wie man die für Familienforscher wichtigsten Archivalien auffinden kann. Im Einzelnen sind dies die Kirchenbücher, die Personenstandsregister und der OGF-Bestand. Das Anmelden, Merken und Bestellen ist nicht Gegenstand dieser Beschreibung.

Ein Arcinsys – Handbuch als PDF-Datei ist zu finden unter dem "Hilfe"-Button rechts oben unterhalb des "Anmelden"-Buttons. Allerdings ist das Niedersachsen-Handbuch zur Zeit veraltet, während die aktuellste Version bei Arcinsys Hessen zu finden ist. Dort gibt es auch ein Online-Tutorial für Einsteiger/innen, zu finden unter dem Link: http://arcinsys.de/tutorial/tutorial\_01\_01.htm

Die Seite des Archivinformationssystems Niedersachsen (kurz Arcinsys) erreicht man über die URL

https://www.arcinsys.niedersachsen.de/. Die Startseite teilt sich auf in den Gliederungsbaum (linke Spalte) und die Detailseite (rechte Spalte).

Wir beginnen mit der Gliederung und klicken auf den Punkt "Landesarchiv".

Auf der Detailseite werden jetzt alle nieders. Landesarchive angezeigt.

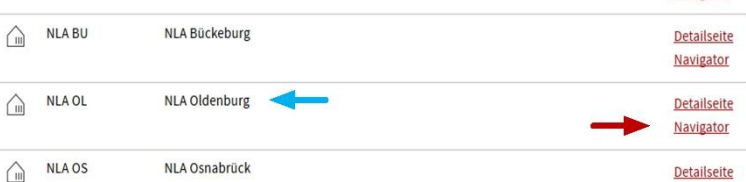

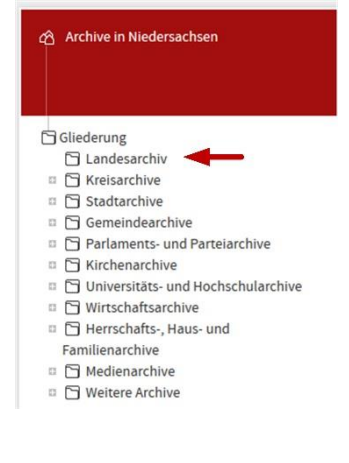

Mit der Maus gehen wir nun über das Feld mit der Bezeichnung NLA Oldenburg und klicken dort rechts auf "Navigator".

Navigator

**Kirchenbücher luth.**

Es wird eine neue Seite mit einer neuen Gliederung angezeigt. Im oberen roten Bereich wird dargestellt, wo in der Gesamtgliederung wir uns befinden, nämlich beim NLA Oldenburg. Die Gliederung darunter zeigt die übergeordneten Begriffe für die Bestände des NLA-Ol. Ab hier verzweigt sich die

Suche.

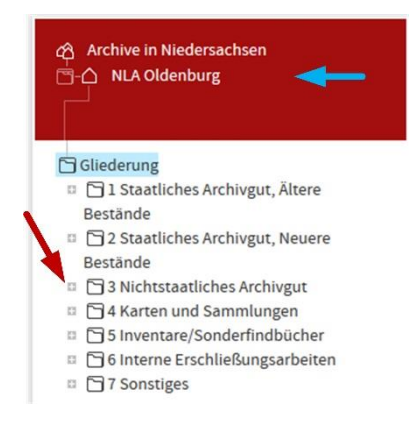

Wir beginnen mit den Kirchenbüchern. Dazu klicken wir auf den Gliederungspunkt "3 Nichtstaatliches Archivgut".

In der sich nun öffnenden Gliederung klicken wir auf den Gliederungspunkt "3.1 Kammern / **Glaubensgemeinschaften /sonstige Körperschaften**" und in der darauf folgenden Gliederung auf das Feld "3.1.1

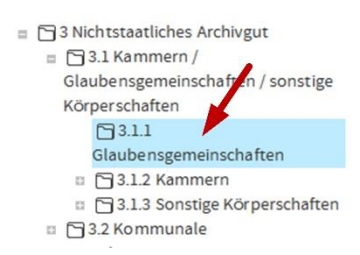

**Glaubensgemeinschaften**".

Auf der zu 3.1.1 gehörigen Detailsseite werden die entsprechenden Bestände angezeigt. Für uns von Interesse sind die beiden Bestände NLA OL, Dep 60 KB (Kirchenbücher) und NLA OL, Dep 60 MF (Mikrofiches).

Mit der Maus gehen wir nun über das gewünschte Feld (KB oder MF) und klicken dort rechts wiederum auf "**Navigator**".

**△** Archive in Niedersachsen →<br>□-△ NLA Oldenburg<br>□-□ Dep 60 KB Evangelisch-Lad<br>Kirche in Oldenburg - Kirchenbü

Gilederung 1 Abbehausen Fi<sub>2</sub> Accum □ □ 3 Altenesch  $\Box$  4 Altenhuntorf **FIS Apen** □<br>□ 6 Atens/Bakum □ 门8 Bardewisch  $\Box$  5 Berne □ 门10 Blexen □ □ 11 Bockhorn

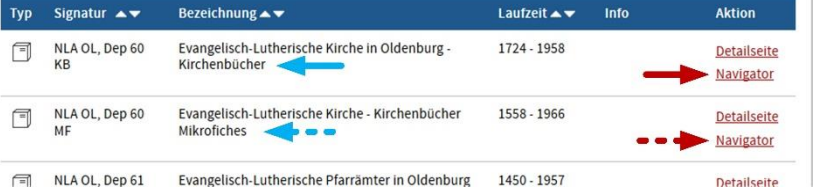

Es öffnet sich nun links eine neue Gliederung mit einer alphabetischen Auflistung der Kirchspiele.

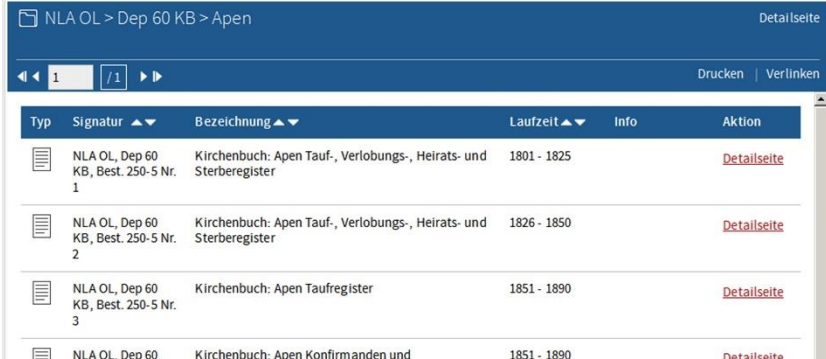

Durch Klicken auf den Kirchspielnamen (z.B. Apen) werden auf der Detailseite alle vorhandenen Archivalien zu dem ausgewählten Kirchspiel (hier Apen) angezeigt.

**Kirchenbücher kath.** Finden wir unter: https://data.matricula-online.eu/de/deutschland/vechta/

# **Personenstandsregister**

Wir beginnen wieder mit der Auswahl des NLA Oldenburg (s.o.). In der Gliederung der Bestände des NLA-OL klicken wir (1) auf den Punkt "2 Staatliches Archivgut, Neuere Bestände □ □ 2 Staatliches Archivgut, Neuere **Bestände**".

In der sich nun öffnenden Gliederung klicken wir (2) auf "2.1 **Allgemeine Verwaltung / Polizei**" .

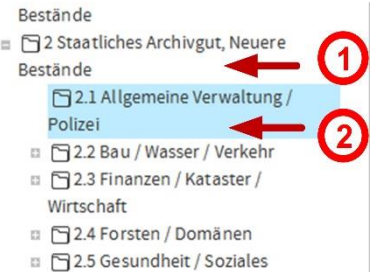

Auf der zugehörigen Detailsseite werden die entsprechenden Bestände dazu angezeigt. Für uns von Interesse ist der Bestand NLA OL, Rep 450 KB Oldenburgische Personenstandsregister.A Archive in Niedersachsen

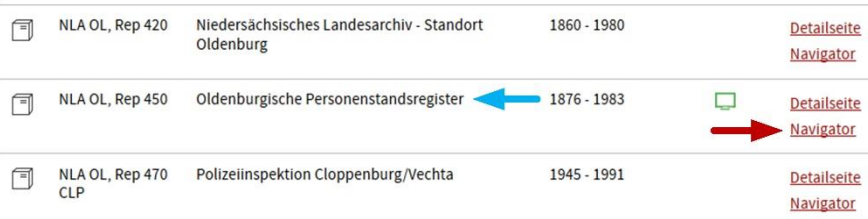

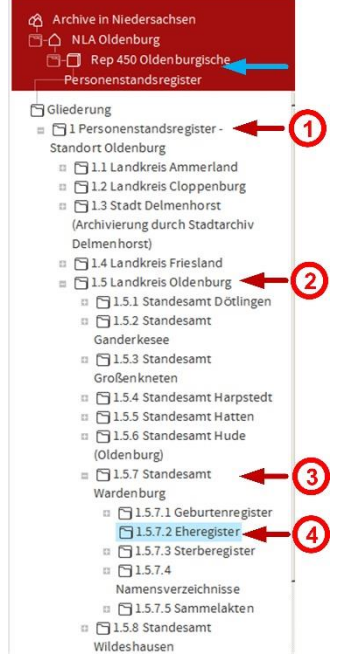

Mit der Maus gehen wir nun über das gewünschte Feld (KB oder MF) und klicken dort rechts auf "**Navigator**".

In der linken Spalte erscheint jetzt die Gliederung für den Bestand "Oldenburgische Personenstandsregister" mit nur einem Eintrag. In der mit jedem Klick detaillierteren Gliederung klicken wir der Reihe nach auf (1) "1 Personenstandsregister – Standort Oldenburg", danach auf (2) den gewünschten Landkreis, z.B. "1.2 Landkreis Cloppenburg", dort wiederum wählen wir **(3)** das gewünschte Standesamt aus, z.B. "1.2.5

Standesamt Emstek" und zum Schluß **(4)** die gewünschten Register wie z.B. die Eheregister.

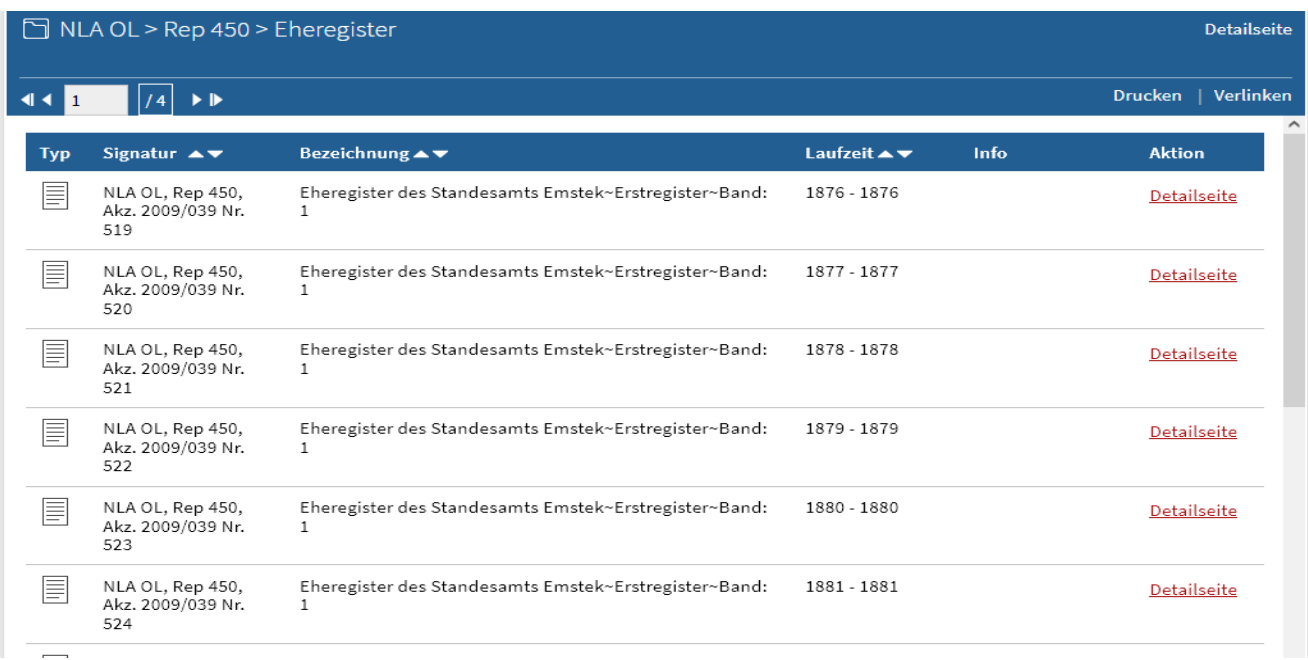

Jetzt werden auf der Detailseite die Eheregister des Standesamtes Emstek angezeigt.

#### **OGF Archivalien**

Wir beginnen wieder mit der Auswahl des NLA Oldenburg (s.o.). In der Gliederung der Bestände des

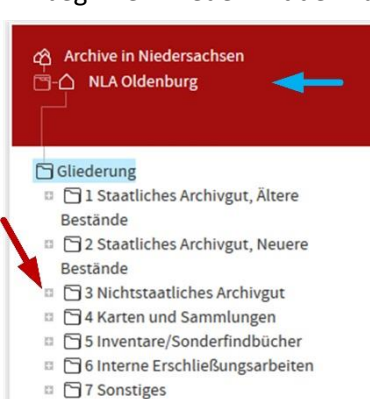

NLA-OL klicken wir auf den Punkt "3 Nichtstaatliches Archivgut". In der sich nun öffnenden Gliederung klicken wir auf den Punkt "3.5 **Vereine / Politische Organisationen**".

- □ □ 3 Nichtstaatliches Archivgut □ □ 3.1 Kammern /
	- Glaubensgemeinschaften / sonstige Körperschaften
	- □ □ 3.2 Kommunale
	- Verwaltungsträger
	- 3.3 Privates Archivgut
	- □ □ 3.4 Verbände / Genossenschaften 3.5 Vereine / Politische Organisationen
- <sup>El</sup> 4 Karten und Sammlungen

Auf der Detailseite werden jetzt verschiedene Bestände zu Vereinen und Organisationen angezeigt. Wir wählen daraus den Bestand NAL OL, Dep 120 Oldenburgische Gesellschaft für Familienkunde (OGF) aus.

Mit der Maus gehen wir das Feld des gewünschte Bestandes und klicken dort rechts auf "Navigator".

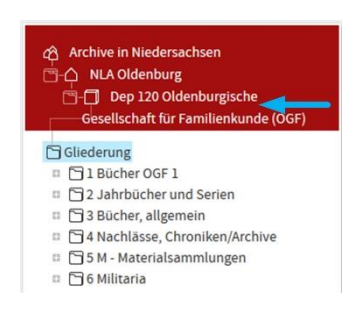

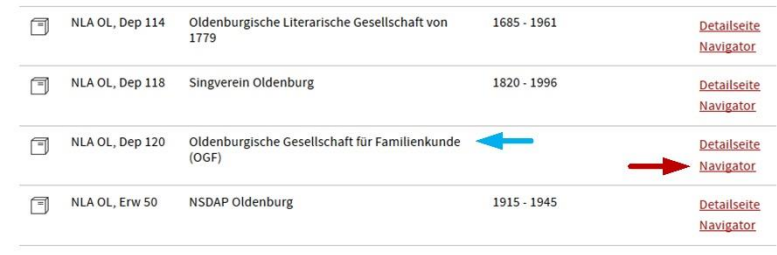

Die Gliederung in der linken Spalte zeigt nun die Bestände der OGF an. Durch Anklicken der Gliederungspunkte 1 bis 6 werden auf der Detailseite die zugehörigen Archivalien angezeigt.

Zur Zeit wird noch an der Aufarbeitung und Erschliessung von gelagerten Nachlässen zur Verzeichnung unter Arcinsys gearbeitet.

# **4. Erläuterungen zu FAK:**

In ehrenamtlicher Arbeit haben wir hier tausende von Daten zusammengetragen und stellen Ihnen diese zur Verfügung, damit Ihnen das leidige Suchen und Entziffern in alten Kirchenbüchern abgenommen wird. Natürlich ist nicht ausgeschlossen, dass auch wir Lesefehler oder einfach Flüchtigkeitsfehler gemacht haben. Nicht jeder Datensatz ist 3 oder 4x kontrolliert worden.

Sollten Ihnen Ergänzungen, Fehler oder sonstiges aufgefallen sein, schreiben Sie mir eine Mail oder antworten bei der betroffenen Personen über den obigen rechten Reiter Anmerkungen). Martin Glandorf oder ich werden den Eintrag dann kontrollieren und berichtigen oder ergänzen.

Es gibt **Stammbäume** und es gibt **Listen/Register,** der Unterschied liegt im Namen bereits erkennbar: die Stammbäume haben verzweigte Familien mit allen Angaben, die von den einzelnen Forschern bereits in jahrelanger Arbeit ermittelt wurden

Die Listen/Register sind reine Kirchenbuchabschriften, zumeist aus Excel-Tabellen erstellt.

So kann es sein, dass eine Person sowohl in einem Stammbaum auftaucht, aber auch in den entsprechenden Listen für Taufen, Heiraten und Sterberegistern, dh. Alle Stammbäume und Listen sind nicht miteinander verknüpft. Wenn Sie Personen finden ohne Datum kann es sein, dass diese nach 1909 sind und dem Datenschutz unterliegen!!! (Geburten 110 Jahre, Sterbedaten 30 Jahre, Heiraten 80 Jahre)

Bitte denken Sie auch daran, wenn Sie eine Person nicht sofort finden, ob evtl. auch eine andere Schreibweise die Ursache sein könnte. Genauso verhält es sich mit den eingeheirateten Männern. Ab 1826 haben sie zumeist ihren Geburtsnamen behalten, vorher heiraten und sterben sie unter dem Heiratsnamen (des Hofes), manchmal auch mit Zusatz condictus, dictus, sive, oder genannt, oder einfach gt oder nunc …. Jeder Pastor hat es etwas anders gehandhabt bei seinem Eintrag. Genauso verhält es sich mit den Altersangaben und den errechneten Geburtsdaten: nicht immer hat der Pastor richtig gerechnet, manchmal gibt es Unterschiede von 10 Jahren!

In Einzelfällen hat er sich sogar ganz versehen, wenn es z.B. mehrere Johann Meyer in einem Kirchspiel gab, die alle etwa innerhalb der gleichen 5 Jahre oder mehr geboren sind. Es gehört also etwas Kriminalistik dazu, die richtige Person zu finden.

Machen Sie viel von den verschiedenen **Filtern** Gebrauch, die angeboten werden, wenn Sie auf der Suchseite die linken Pfeile anklicken: z.B. Geburtsjahr +- 5 Jahre o.ä.

Auch die verschiedenen Schreibweisen ausprobieren, auch hilft z.B. ...**enthält**: dehus für Oldehus, Aldehus etc

**Beispiel:** gesucht: Maria Lamping, Drantum geb um 1750 wahrscheinlich

Drantum gehört zu Emstek, also Taufregister Emstek in der obersten Zeile aufrufen, nicht alle Stammbäume!!

Nur bei Nachname Lampin eingeben, dann werden auch alle Schreibweisen Lampink, Lampinck etc. aufgerufen.

Ort: Nicht Drantum eingeben, da die Pastöre gerade zu Beginn des 18. Jahrhunderts den Geburtsort nicht dazugeschrieben haben,; also freilassen

Vorname : nicht unbedingt Maria eingeben, da hier sehr oft auch ein anderer Vorname verwendet worden sein kann: Elisabeth, Anna o.ä. Es gibt viele Fälle wo der Taufname z.B. Anna Elisabeth ist, später heisst sie dann Anna Maria und zum Schluss nur Maria

Ganz unten Geschlecht: weiblich

Auf diese Art und Weise tastet man sich an gesuchte Personen heran. Wenn Problem, einfach eine Mail schicken, wir helfen

In der Bücherliste sind viele Register angeboten, die Sie früher oder später brauchen, wenn Sie intensive Forschung in Südoldenburg betreiben wollen. Die Totenzettelsammlung als CD (2) von Frau Decker und Frau v. Hammel ist sehr hilfreich für Daten der jüngeren Zeit. Auf der Homepage haben Sie uns nur einen Teil der Daten angeboten, da sie gerne die CD verkaufen möchten. Die Investition lohnt sich aber.

Es ist nur die Startseite besetzt, alle anderen Reiter sind nicht besetzt: Grabsteinprojekt, Medien, Bücher, Dokumente etc. Es ist ein amerikanisches Programm, die alles mögliche anbieten - wir benötigen aber nur die Startseite.

Neuerungen erfahren Sie immer unter "Aktuelles" auf der Startseite!

Viel Spass bei der Forschung!